## General purpose driver installation instructions or USB connection method (GG-AT 80DW,GG-AT 90DW,GG-AH 100DW,GG-AT-60P)

Ⅰ. Install the printer driver on the PC.

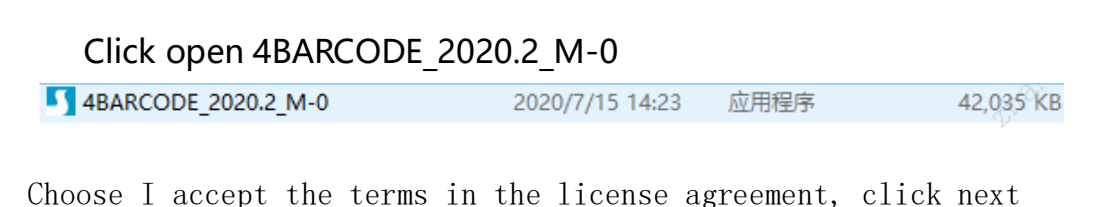

**Windows Printer Drivers**  $\times$ **SEAGL License Agreement** Please read the following license agreement carefully. **WINDOWS PRINTER DRIVER**  $\land$ **LICENSE AND LIMITED WARRANTY** Seagull Scientific, Inc. ("Seagull") grants you a non-exclusive license to use the accompanying Windows Printer Driver(s) and related documentation ("Seagull Software"), subject to the following provisions. You assume full responsibility for the selection of the Seagull Software to achieve your intended results, and for the installation, use, and results obtained from the Seagull Software. Both the software and the related material are Copyrighted re protected by law. Title to and all rights and interests in the Seagull 908 erever resident and on whatever media are and shall remain the nron anull Furthermore by using  $\bullet$  I accept the terms in the license agreement I do not accept the terms in the license agreement < Back  $Next$ Cancel

Continue clicking on "Next" until the installation if Finished.

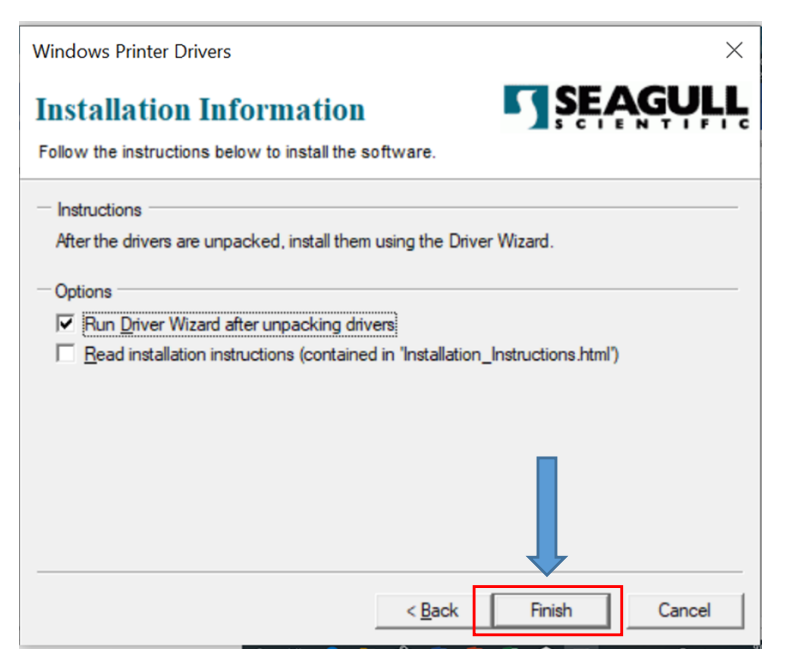

Wait until the decompression is completed, click Install printer driver, click Next

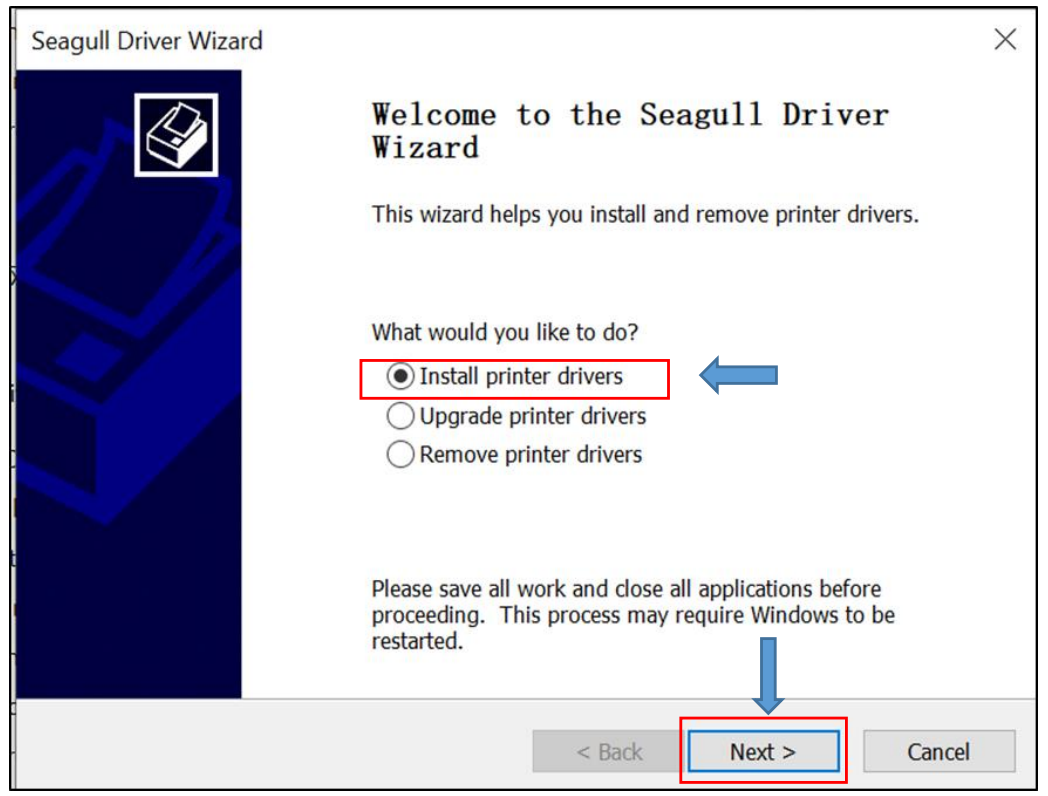

Select USB connection, connect computer and printer with USB line, turn on printer power. It will automatically detect the printer connected to the computer.

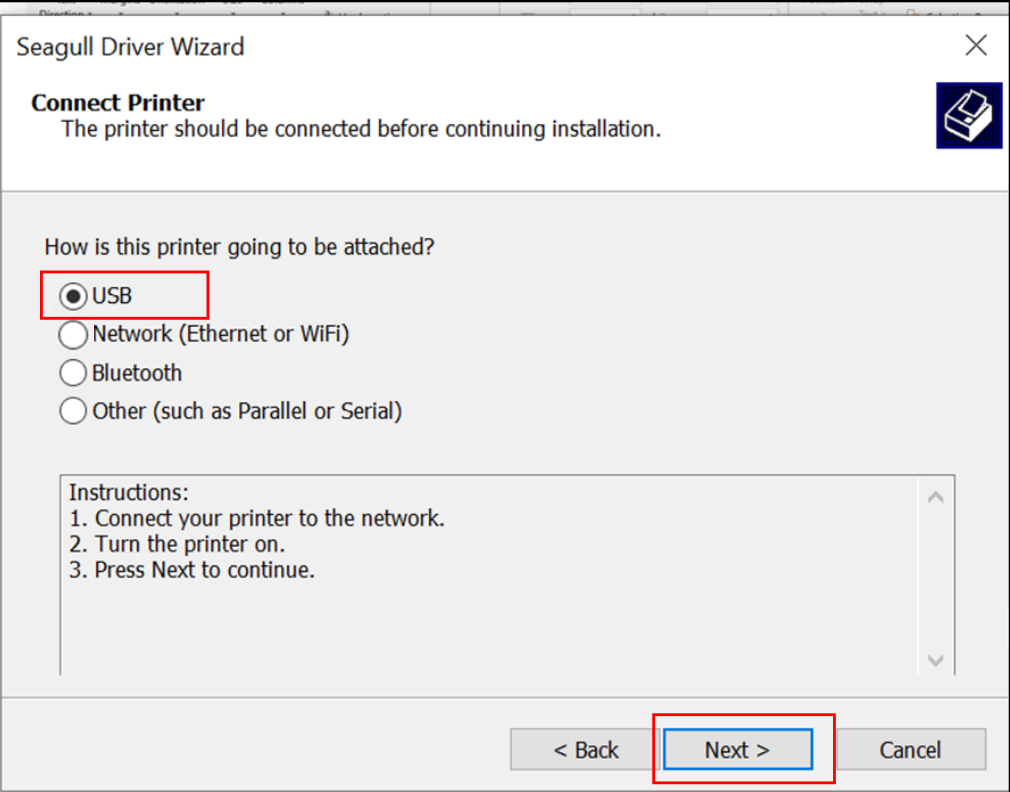

Select the printer according to the actual machine number (which can be viewed on the back label of the machine )

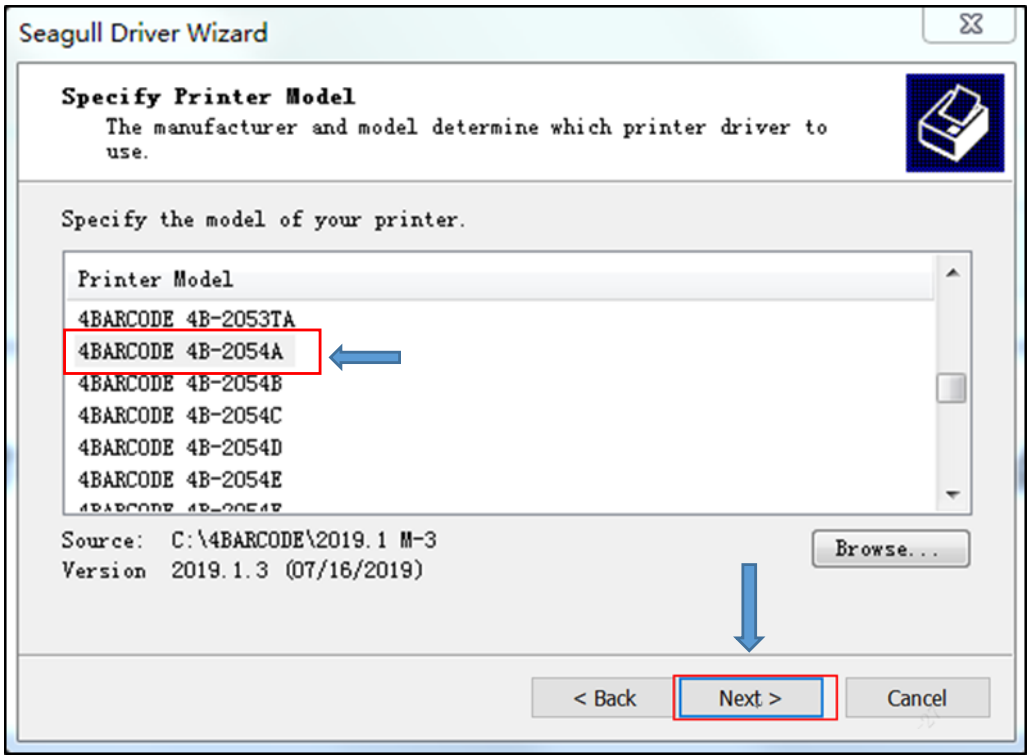

Continue clicking on "Next" until the installation if Finished.

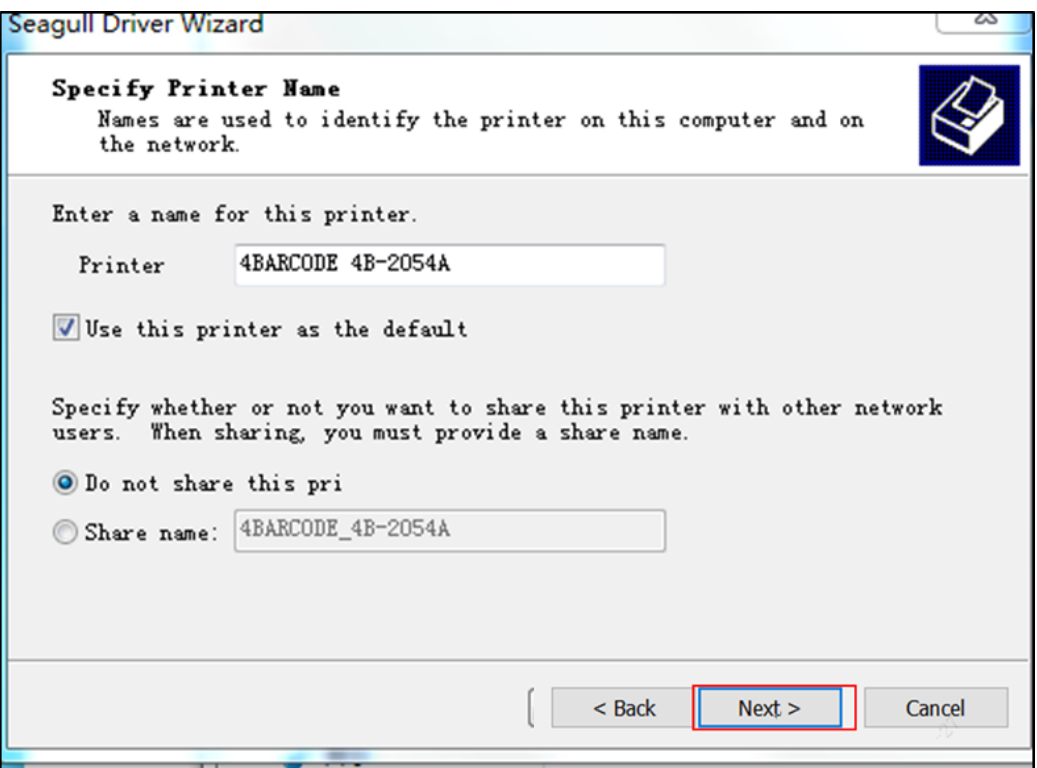

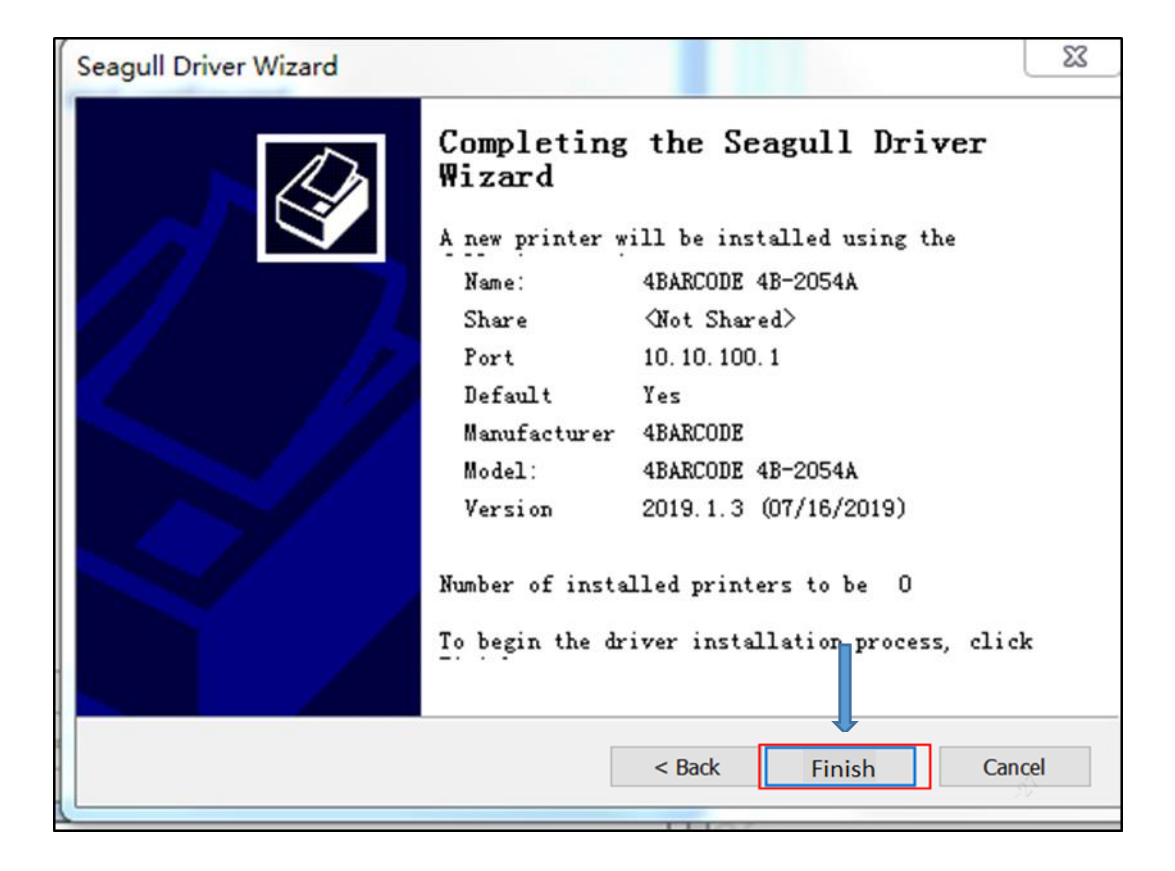

Display driver installation is complete.